# Hoe haal je meer uit **Bingel?**

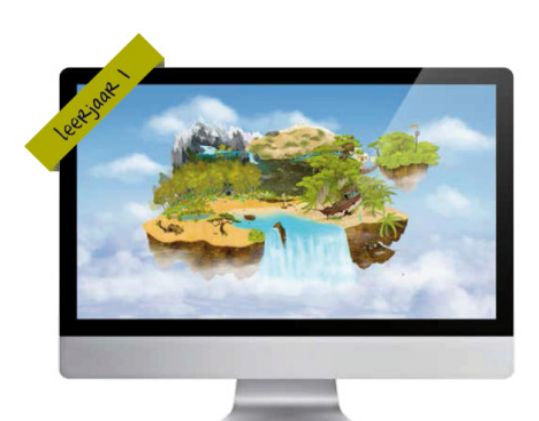

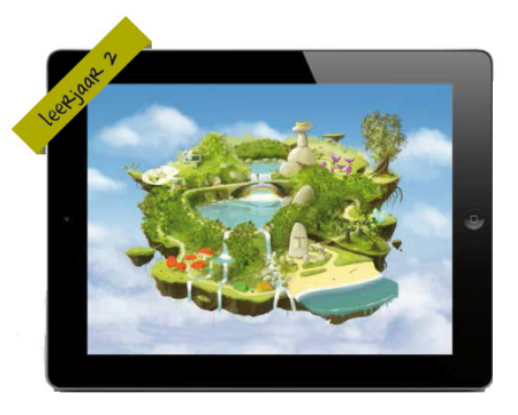

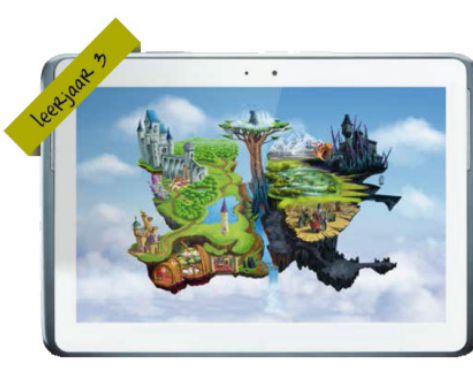

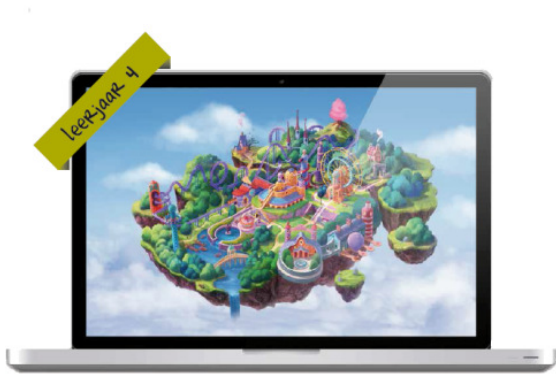

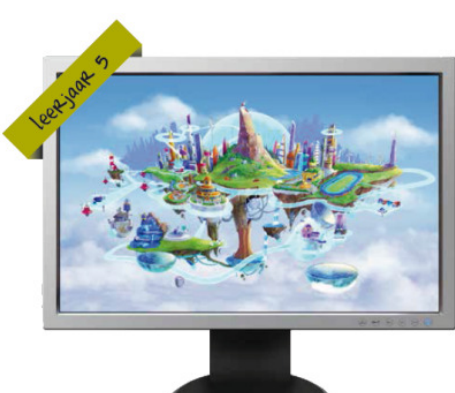

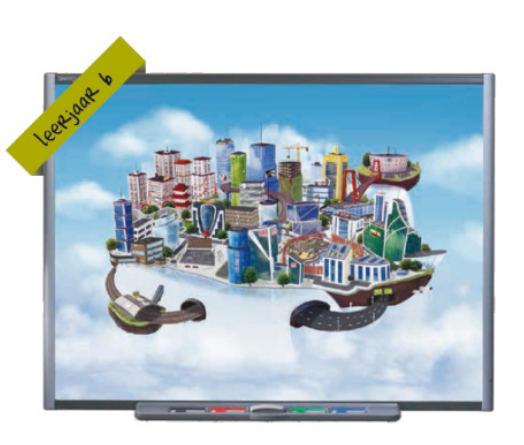

## gids voor leerkrachten

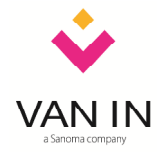

versie 25 augustus 2014 versie 25 augustus 2014

### Inhoudstafel

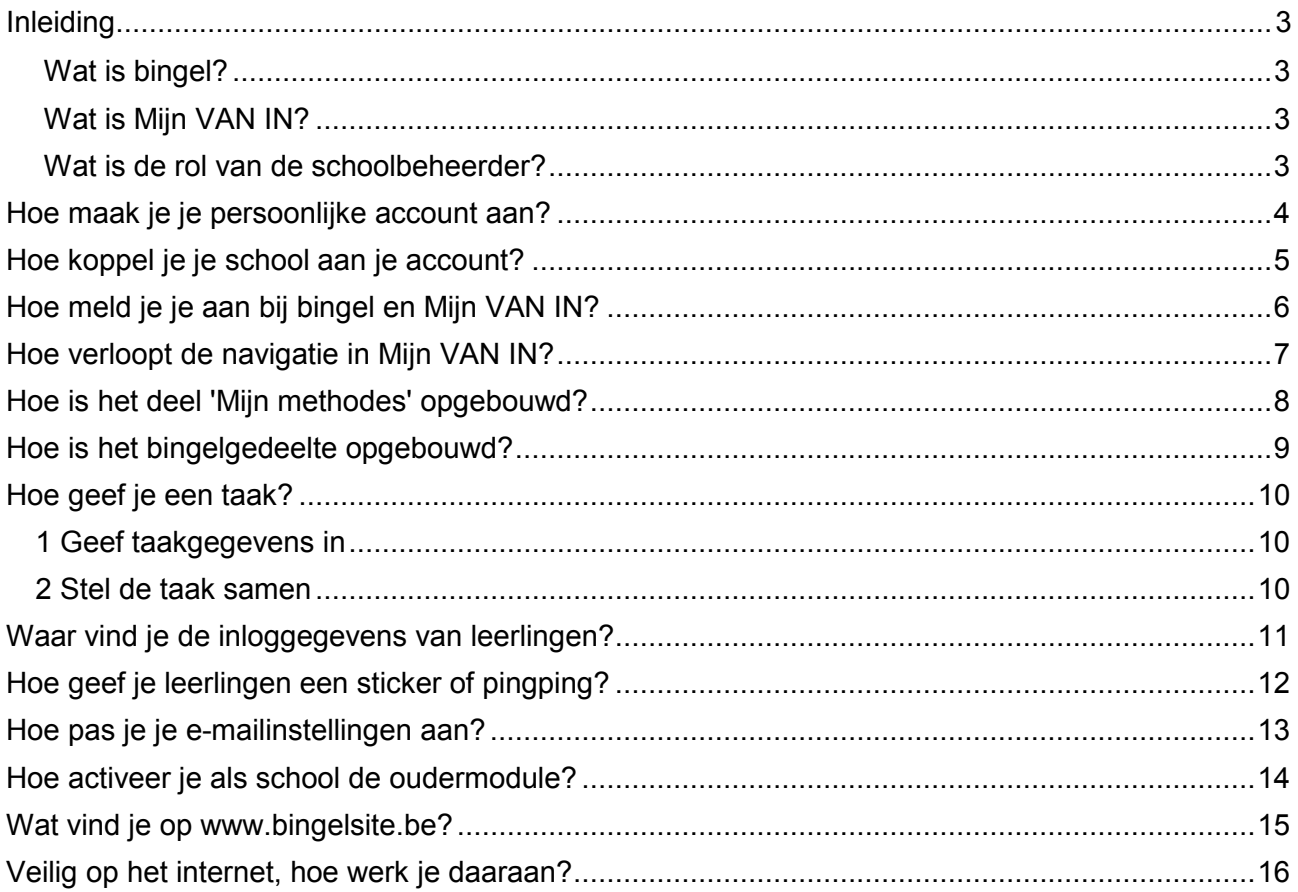

### Beste leerkracht, ZOCO of directie

In deze gids gaan we dieper in op enkele mogelijkheden van bingel en Mijn VAN IN. Op die manier willen we je helpen om bingel en Mijn VAN IN zo goed mogelijk in te zetten en aan te passen aan de noden van je klas en school.

### Wat is bingel?

Bingel is het online leerplatform van uitgeverij VAN IN dat leerlingen van de lagere school motiverende oefeningen aanbiedt en dat de leerkracht op een eenvoudige manier tijd bespaart. Om toegang te hebben tot bingel moet de school minstens één VAN IN-methode uit bingel klassikaal gebruiken. De school moet ook een schoolbeheerder aanstellen.

#### Wat is Mijn VAN IN?<br><u>Wat is Mijn VAN IN?</u>

Via Mijn VAN IN kun je als leerkracht, zorgcoördinator, directie of schoolbeheerder bingel nog beter inzetten in je klas en school. Daarnaast biedt Mijn VAN IN ook een aantal tijdbesparende online differentiatiemodules waarmee leerkrachten sneller en efficiënter kunnen differentiëren.

Mijn VAN IN biedt ook kant-en-klare ondersteuning bij de lesmethodes van uitgeverij VAN IN. Leerkrachten vinden er jaarplanningen, lesdoelen, leerlijnoverzichten, ouderpresentaties en andere handige downloads bij de VAN IN-methode die ze op school gebruiken.

### Wat is de rol van de schoolbeheerder?

Een schoolbeheerder is verantwoordelijk voor het aanpassen van bingel aan de specifieke schoolsituatie. De schoolbeheerder beheert dus de klassen, de leerkrachten, de leerlingen en de toegang tot de methodes in jouw school. Hij of zij is dus de administrator en heeft daardoor zicht op alle gegevens in de school. De schoolbeheerder is de aanspreekpersoon als bv. een leerkracht of leerling zijn of haar inloggegevens vergeet, als er een nieuwe leerling of leerkracht moet worden toegevoegd, ... De schoolbeheerder is dus het eerste aanspreekpunt als leerlingen, ouders of leerkrachten problemen ervaren of vragen hebben.

Per school of vestiging kan er een schoolbeheerder aangesteld worden. Dat kan de ICTcoördinator, de zorgcoördinator, de directie en/of een leerkracht zijn. Eén en dezelfde persoon kan de schoolbeheerder voor verschillende scholen en vestigingen zijn.

Tot gauw, op bingel en Mijn VAN IN!

het team basisonderwijs van uitgeverij VAN IN

#### TIPS

 $\checkmark$  Wil je weten wie je schoolbeheerder is? Je kunt zijn of haar gegevens terugvinden door na het aanmelden bij Mijn VAN IN rechtsbovenaan op de knop met het tandwiel te klikken.

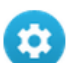

- $\checkmark$  Bij bingel hoort ook de **ondersteunende website** www.bingelsite.be. Je vindt er onder meer het laatste nieuws over bingel, informatie voor ouders, het antwoord op veelgestelde vragen en nog veel meer.
- $\checkmark$  Voor de schoolbeheerder zijn specifieke handleidingen beschikbaar. Hij of zij vindt ze op de startpagina van Mijn VAN IN (aanmelden als schoolbeheerder vereist).

### Hoe maak je je persoonlijke account aan?

Heb je je nog nooit eerder aangemeld bij bingel of Mijn VAN IN, ook niet voor een andere school, of in een andere rol dan die van leerkracht? Dan dien je eerst een persoonlijke account aan te maken. Dat doe je zo: Ĩ 

- $\checkmark$  Ga naar www.mijnvanin.be.
- $\checkmark$  Klik in de linkerkolom op 'Maak een account aan'.
- $\checkmark$  Vul een geldig e-mailadres in en geef een wachtwoord op. Let op: je wachtwoord moet uit minstens acht tekens bestaan, waarvan minstens twee cijfers en een hoofdletter. Herhaal je wachtwoord.

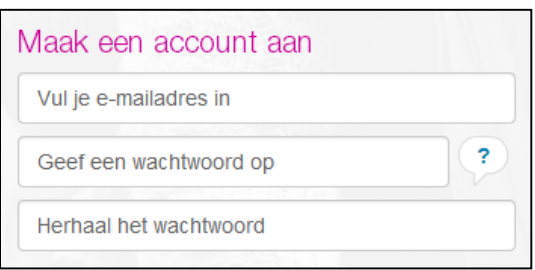

 $\checkmark$  Heb je via je schoolbeheerder al een persoonlijke activatiecode gekregen om de school waar je werkt aan je account te koppelen? Kruis dan ook de optie 'Ik heb al een activatiecode ontvangen' aan. Geef dan de activatiecode in die je via je schoolbeheerder gekregen hebt.

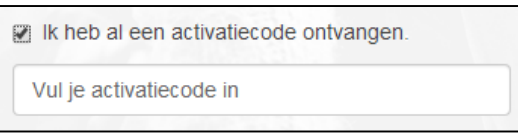

 $\checkmark$  Is je account met succes aangemaakt en ben je met succes aan je school gekoppeld? Dan kun je je meteen als leerkracht aanmelden met je e-mailadres en wachtwoord.

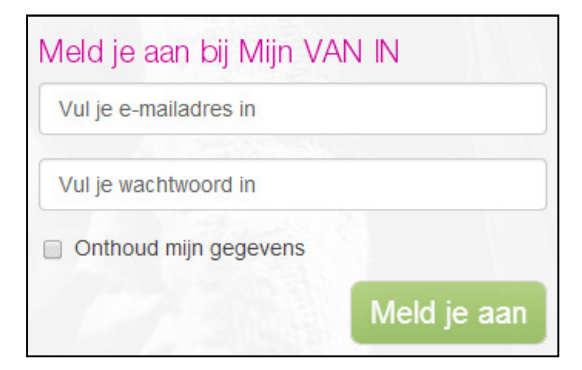

#### TIP

- $\checkmark$  Activatiecode: deze unieke code heb je slechts één keer nodig. Je gebruikt ze om je account aan je school te koppelen. Om een activatiecode te verkrijgen, moet je je tot je schoolbeheerder wenden. Hij of zij kan je je persoonlijke activatiecode op twee manieren bezorgen:
	- Elke door de schoolbeheerder toegevoegde leerkracht (stap 2 van de wizard van het schoolbeheer) krijgt automatisch een e-mail toegestuurd met daarin zijn of haar persoonlijke activatiecode.
	- $\checkmark$  De schoolbeheerder kan op elk moment de activatiecode van elke leerkracht van de school raadplegen in de leerkrachentlijst bij stap 7 van de wizard van het schoolbeheer.

### Hoe koppel je je school aan je account?

Heb je al een persoonlijke account voor bingel of Mijn VAN IN, maar is die nog niet aan je school gekoppeld? Of werk je op meerdere scholen en wil je dezelfde persoonlijke account voor meerdere scholen gebruiken? Koppel dan je school aan je account. Dat doe je zo:

- $\checkmark$  Ga naar www.mijnvanin.be.
- $\checkmark$  Klik in de linkerkolom op 'Koppel je account'.
- $\checkmark$  Vul ie e-mailadres in. Geef de persoonlijke activatiecode in die je via je schoolbeheerder gekregen hebt en klik op 'Koppel account'.

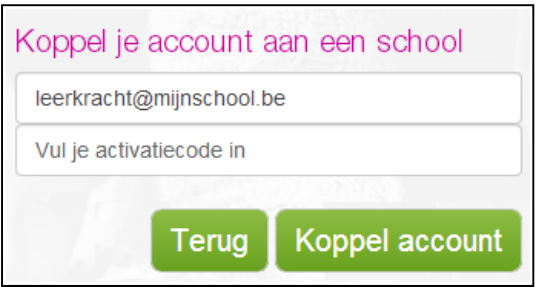

 $\checkmark$  Ben je met succes aan je school gekoppeld? Dan kun je je meteen als leerkracht aanmelden met je e-mailadres en wachtwoord.

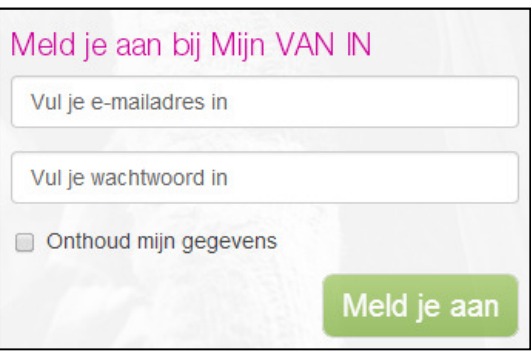

#### **TID**

- $\checkmark$  Activatiecode: deze unieke code heb je slechts één keer nodig. Je gebruikt ze om je account aan je school te koppelen. Om een activatiecode te verkrijgen, moet je je tot je schoolbeheerder wenden. Hij of zij kan je je persoonlijke activatiecode op twee manieren bezorgen:
	- $\checkmark$  Elke door de schoolbeheerder toegevoegde leerkracht (stap 2 van de wizard van het schoolbeheer) krijgt automatisch een e-mail toegestuurd met daarin zijn of haar persoonlijke activatiecode.
	- $\checkmark$  De schoolbeheerder kan op elk moment de activatiecode van elke leerkracht van de school raadplegen in de leerkrachtenlijst bij stap 7 van de wizard van het schoolbeheer.

### Hoe meld je je aan bij bingel en Mijn VAN IN?

Heb je je inloggegevens (e-mailadres en wachtwoord) bij de hand en ben je aan een school gekoppeld? Dan kun je je aanmelden bij bingel en Mijn VAN IN. Dat doe je zo:

- Ga naar www.bingel.be en klik op  $\frac{L\text{eerkracht}}{L}$  Je komt dan op de aanmeldpagina van Mijn VAN IN terecht. Je kunt natuurlijk ook rechtstreeks surfen naar www.mijnvanin.be.
- $\checkmark$  Meld je aan met je e-mailadres en je wachtwoord. Het systeem herkent jouw e-mailadres en toont meteen jouw rol en school in een lijst. Klik op 'Meld je aan'.

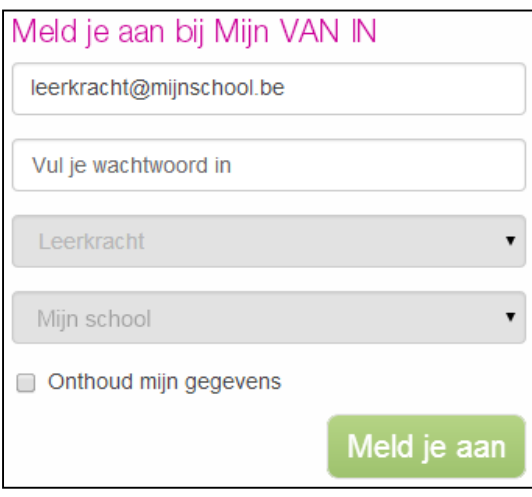

#### TIPS

 $\checkmark$  Is je account aan meerdere scholen gekoppeld of heb je meerdere rollen (schoolbeheerder en leerkracht), dan moet je ook je rol (in dit geval leerkracht) en/of school selecteren. Ook directies en zorgcoördinatoren vallen onder de rol van 'leerkracht'.

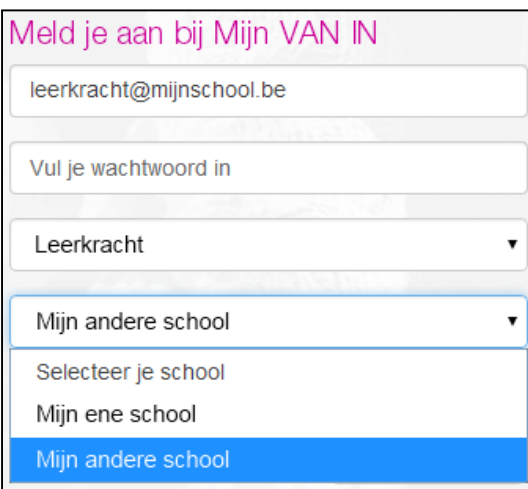

- $\checkmark$  Ben je je wachtwoord vergeten? Klik rechtsonderaan op 'Vraag een nieuw wachtwoord aan'. Geef je e-mailadres in. Je ontvangt dan een e-mail met een tijdelijk wachtwoord. Opgelet: verander dit tijdelijke wachtwoord van zodra je aangemeld bent bij Mijn VAN IN. Dat kan heel eenvoudig door rechtsbovenaan op de knop met het tandwiel te klikken.
- $\checkmark$  Heb je nog geen account? Volg dan de stappen op p. 4. Is je school nog niet aan je account gekoppeld? Volg dan de stappen op p. 5.

### Hoe verloopt de navigatie in Mijn VAN IN?

Na het aanmelden bij Mijn VAN IN kom je terecht op je persoonlijke startpagina met bovenaan een menubalk. Van daaruit navigeer je om bv. een bingeltaak samen te stellen, de lesdoelen bij je VAN IN-methode te downloaden, de HELP-pagina te raadplegen ... De navigatie verloopt als volgt:

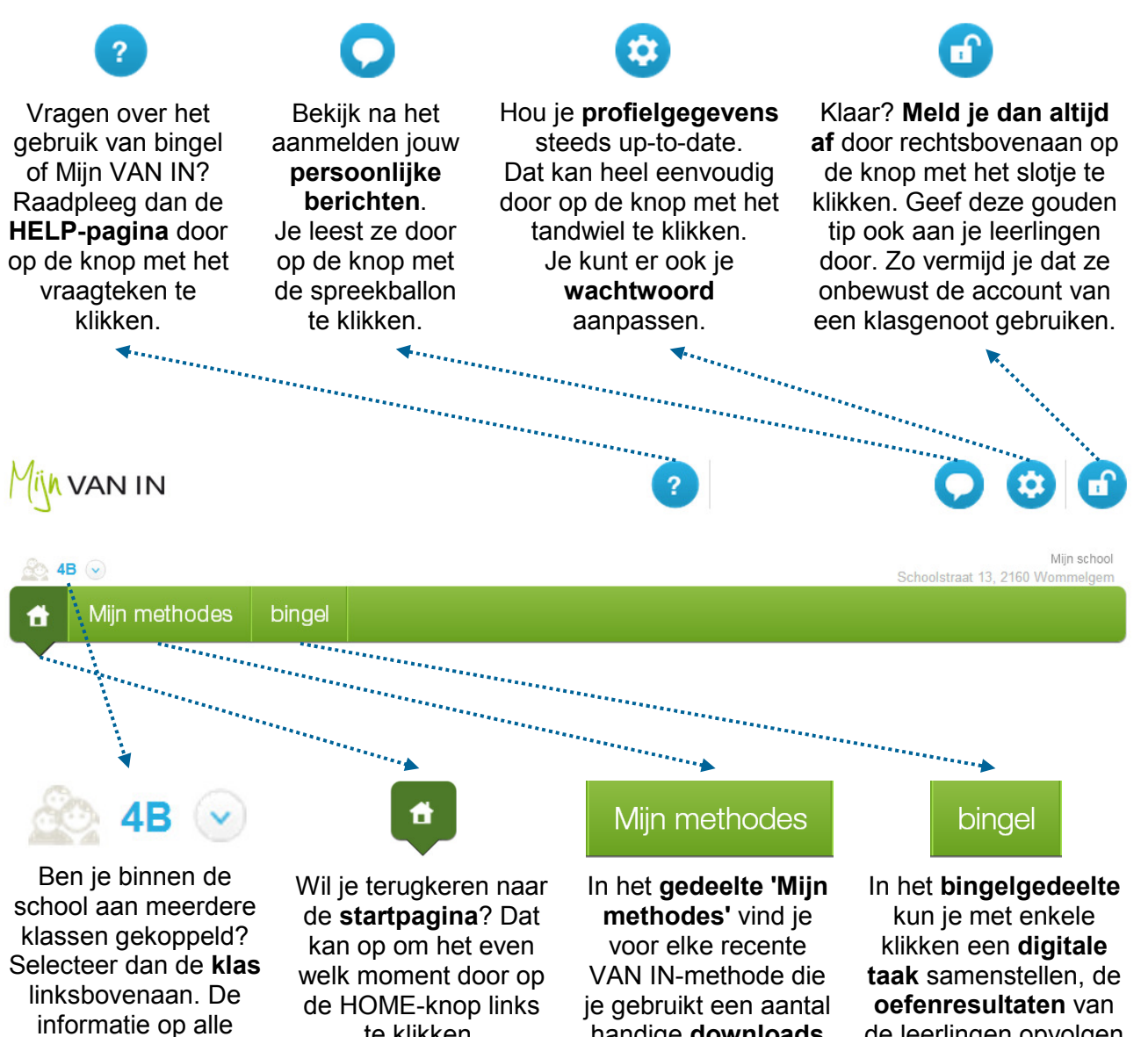

onderliggende pagina's wordt meteen aangepast.

te klikken.

handige downloads en het antwoord op veelgestelde vragen. Bovendien vind je er voor een aantal VAN IN-methodes ook een online differentiatiemodule.

Meer informatie over 'Mijn methodes' vind je op p. 8.

### de leerlingen opvolgen en het bingeleiland aanpassen aan de kenmerken van je klas.

Meer informatie over het bingelgedeelte vind je op p. 9.

### Hoe is het deel 'Mijn methodes' opgebouwd?

Via 'Mijn methodes' heb je toegang tot een aantal handige downloads bij de VAN IN-methodes die op jouw school gebruikt worden. Je krijgt er ook een antwoord op veelgestelde vragen. Bovendien vind je er voor een aantal VAN IN-methodes ook een online differentiatiemodule. De navigatie verloopt als volgt: 

 $\checkmark$  Klik op 'Miin methodes'. Je krijgt dan een overzicht te zien van de verschillende VAN INmethodes. De methodes die op jouw school gebruikt worden, staan in kleur. De methodes die je school (nog) niet gebruikt, staan in het grijs. Je kunt enkel de gebruikersinformatie raadplegen voor de methodes die op jouw school gebruikt worden.

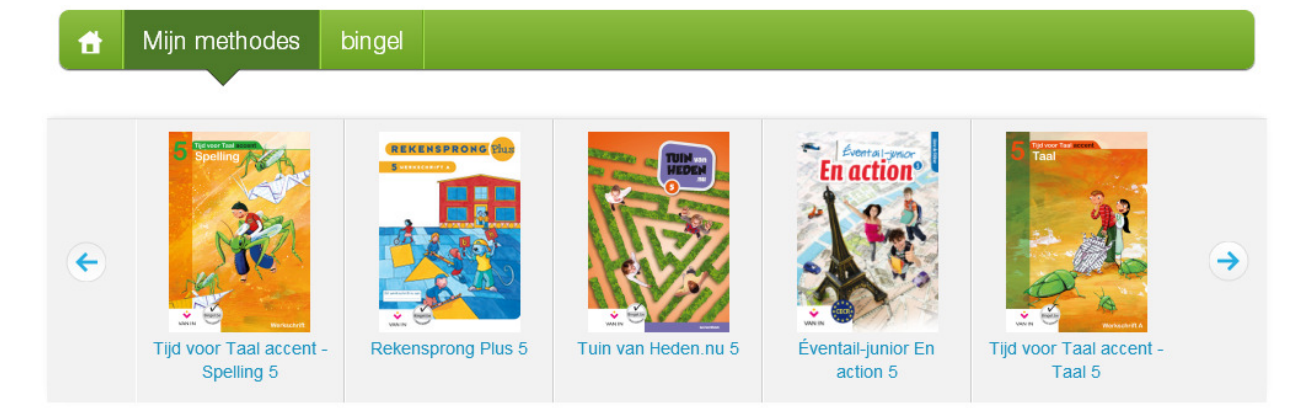

$$
\checkmark
$$

Via de knop 'Downloads' kun je de downloads bij jouw VAN INmethode raadplegen. Afhankelijk van je methode vind je er onder meer digitale lesdoelen, een jaarwerkplan, leerlijnoverzichten en aanvullende documenten.

 $\checkmark$ Veelgestelde vragen Via de knop 'Veelgestelde vragen' krijg je een antwoord op enkele veelgestelde vragen bij je methode.

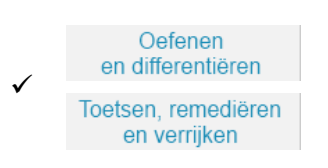

Gebruik je Rekensprong Plus, Nieuwe Pluspunt, Tijd voor Taal accent - Spelling of Tijd voor Taal accent - Taal en heeft je school voor de methode de online differentiatiemodule aangeschaft? Dan kun je via de knoppen 'Oefenen en differentiëren' en 'Toetsen, remediëren en verrijken' de online differentiatiemodule gebruiken.

De online differentiatiemodules komen beschikbaar in de loop van de maand september. Je kunt ze gratis gebruiken tot november 2014.

#### TIPS

 Ben je als leerkracht aan meerdere klassen gekoppeld? Heb je de rol van leerkracht voor alle klassen (bv. ZOCO ...) of directie? Dan kun je de methodes in 'Mijn methodes' filteren op leerjaar door linksbovenaan een leerjaar te selecteren.

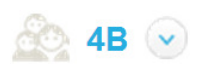

 $\checkmark$  Staat een bepaalde VAN IN-methode in het grijs, maar heeft je school die wel aangeschaft. Vraag dan aan de schoolbeheerder of administratief medewerker om contact op te nemen met de klantendienst van uitgeverij VAN IN. Zij kunnen de methode voor de school in Mijn VAN IN activeren.

### Hoe is het bingelgedeelte opgebouwd?

In het bingelgedeelte kun je met enkele klikken een digitale taak samenstellen, de oefenresultaten van de leerlingen opvolgen en het bingeleiland aanpassen aan de kenmerken van je klas. De navigatie verloopt als volgt:

 $\checkmark$  Klik op 'bingel'.

 $\check{ }$ 

 $\check{ }$ 

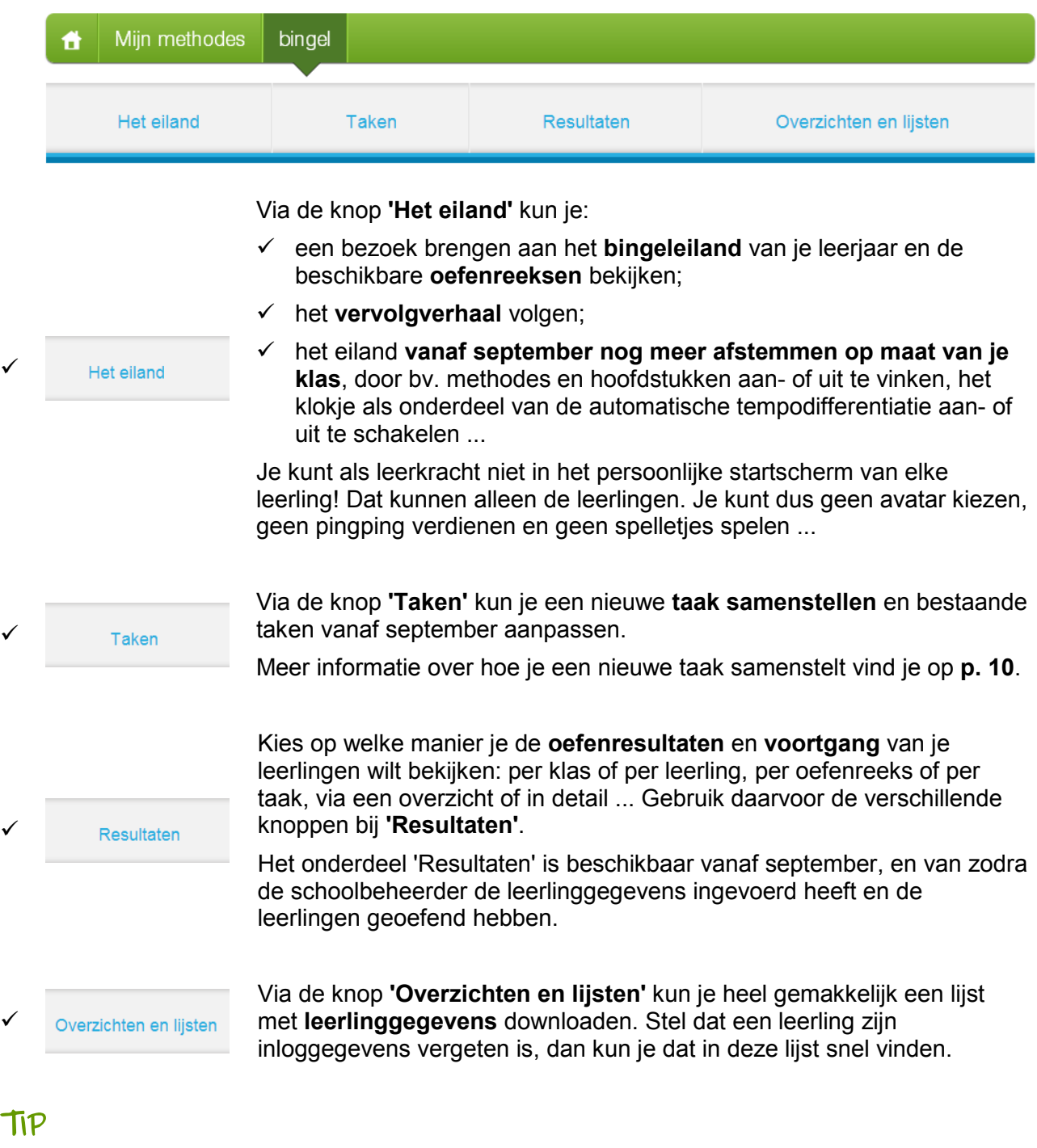

Ben je als leerkracht aan meerdere klassen gekoppeld? Heb je de rol van leerkracht voor alle klassen (bv. ZOCO ...) of directie? Dan kun je filteren op klas door linksbovenaan een klas te selecteren.

### Hoe geef je een taak?

Een taak is een verzameling bingeloefeningen die de leerlingen moeten maken, bv. als huiswerk of binnen hoeken- of contractwerk ... Een taak kan oefenreeksen van verschillende methodes bevatten. Je kunt een taak geven aan de hele klas, aan een groepje leerlingen of individueel. Met behulp van een startdatum bepaal je wanneer een taak in de takenlijst van de leerling(en) verschijnt. Je kiest ook een einddatum tegen wanneer een taak afgewerkt moet zijn.

Om een taak te geven klik je op 'bingel' > 'Taken' > 'Een taak samenstellen'.

#### Volg dan de onderstaande stappen.

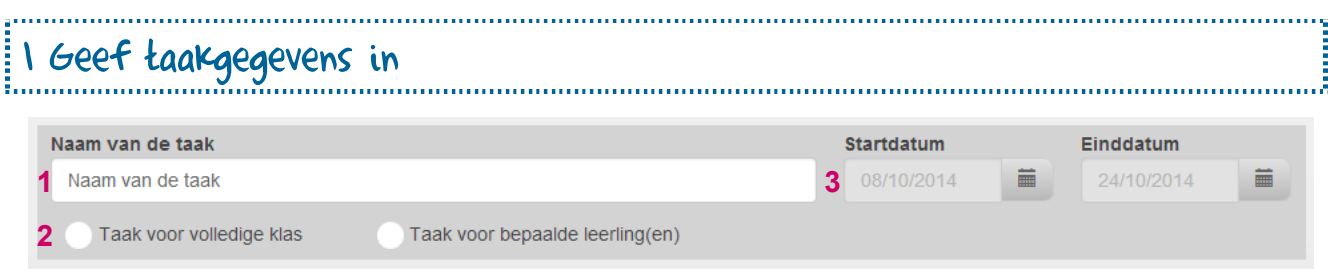

- $\checkmark$  Stap 1: Geef de taak een naam.
- $\checkmark$  Stap 2: Duid aan of de taak bedoeld is voor de volledige klas of voor één of enkele leerlingen.
- $\checkmark$  Stap 3: Geef de start- en einddatum op. Zo bepaal je zelf wanneer de taak zichtbaar is voor de leerling(en).

#### 2 Stel de taak samen

- $\checkmark$  Stap 1: Kies een methode en een hoofdstuk.
- $\checkmark$  Stap 2: In de linkerkolom vind ie een lijst met alle beschikbare oefenreeksen per hoofdstuk. Voeg de gewenste oefenreeksen toe met  $\bullet$ .
- $\checkmark$  Stap 3: Je ziet de oefenreeksen die je toegevoegd hebt in de rechterkolom staan. Indien je dat wenst, kun je nu een andere methode en/of hoofdstuk selecteren om ook daaruit oefenreeksen aan de taak toe te voegen. Dan herhaal je stap 1 en 2. Je kunt een oefenreeks steeds verwijderen met  $\mathbf \Omega$ .
- Stap 4: Bevat de taak alle oefenreeksen die je wilde? Klik op  $\frac{Z_{\text{et klaar op bingel}}}{Z}$ . De taak is nu met succes samengesteld. Je kunt een taak steeds raadplegen en/of aanpassen in de takenlijst.

#### TIPS

- $\checkmark$  Kun je een taak niet klaarzetten op bingel? Kijk dan zeker dit even na:
	- $\checkmark$  Selecteer minstens één leerling per taak.
	- Geef steeds een begin- en einddatum op. Opgelet: de begindatum kan nooit in het verleden liggen.
	- ✓ Nadat je de gewenste oefenreeks(en) hebt aangeduid, klik je op <sup>Zet klaar op bingel</sup>. Zo worden de oefenreeksen in de taak gezet.
- $\checkmark$  Wil je zien welk type oefeningen je leerlingen op bingel moeten maken? Klik dan op de naam van de oefenreeks. De bingeloefeningen openen in een nieuw venster.

### Waar vind je de inloggegevens van leerlingen?

Om te kunnen bingelen, moet een leerling zijn of haar schoolcode, klas, klasnummer en wachtwoord ingeven. Je kunt de inloggegevens als volgt bekijken en/of veranderen:

 $\checkmark$  Ga naar de startpagina. Dat doe je door op de HOME-knop links te klikken.

Mijn methodes bingel

 $\checkmark$  Klik op 'Mijn leerlingen'.

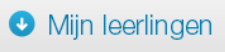

 $\checkmark$  Je krijgt nu een overzicht van alle leerlingen en hun avatar te zien. Klik op een leerling om zijn of haar inloggegevens te bekijken.

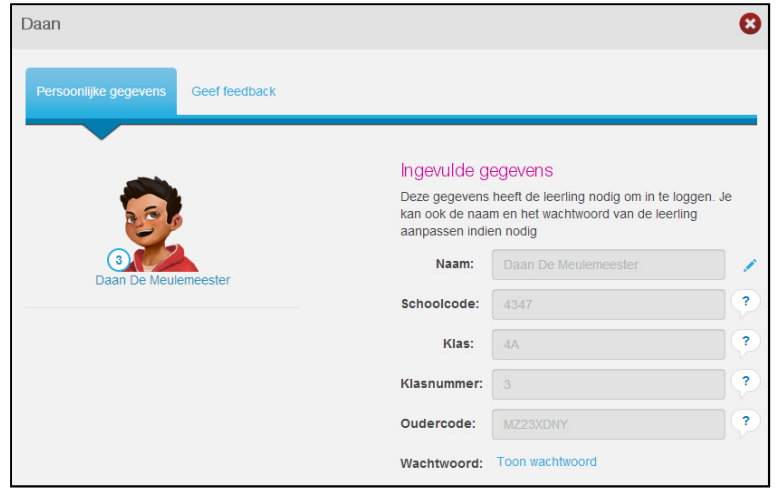

 $\checkmark$  is de naam van een leerling verkeerd gespeld? Wil je aan een leerling een nieuw wachtwoord toekennen? Je kunt zijn of haar gegevens heel eenvoudig wijzigen door op het potloodje te klikken. De klas en het klasnummer kunnen enkel door de schoolbeheerder aangepast worden.

#### TIPS

 $\checkmark$  Ben je als leerkracht aan meerdere klassen gekoppeld? Heb je de rol van leerkracht voor alle klassen (bv. ZOCO ...) of directie? Dan kun je filteren op klas door linksbovenaan een klas te selecteren.

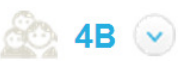

- $\checkmark$  Wil je een leerling een nieuw wachtwoord toekennen? Verzin dan samen met die leerling een nieuw persoonlijk wachtwoord (bv. gebaseerd op een naam van een huisdier, een geheime code ...). Hou rekening met de volgende voorwaarden:
	- $\checkmark$  Het wachtwoord voor een leerling uit het 1e t.e.m. 3e leerjaar moet uit minstens vier tekens bestaan. Je moet minstens één cijfer gebruiken.
	- $\checkmark$  Het wachtwoord voor een leerling uit het 4e t.e.m. 6e leerjaar moet uit minstens zes tekens bestaan. Je moet minstens een cijfer en een hoofdletter gebruiken.
	- $\checkmark$  Het wachtwoord is **hoofdlettergevoelig.**
	- $\checkmark$  Geef in geen geval aan alle leerlingen hetzelfde wachtwoord, want dat verhoogt het risico op misbruik.
- $\checkmark$  Via de menuknoppen 'bingel' > 'Overzichten en lijsten' kun je heel gemakkelijk een handig overzicht met de inloggegevens van je leerlingen te downloaden.

#### Hoe geef je leerlingen een sticker of pingping? Niets werkt meer motiverend dan een schouderklopje ... Bingel biedt je de mogelijkheid om je leerlingen een digitaal schouderklopje te geven, in de vorm van een boodschap, een virtuele beloningssticker of extra pingping. Dat doe je als volgt:  $\checkmark$  Ga naar de startpagina. Dat doe je door op de HOME-knop links te klikken. Mijn methodes bingel

 $\checkmark$  Klik op 'Miin leerlingen'.

#### **O** Mijn leerlingen

 $\checkmark$  Je krijgt nu een overzicht van alle leerlingen en hun avatar te zien. Klik eerst op een leerling en daarna op 'Geef feedback'.

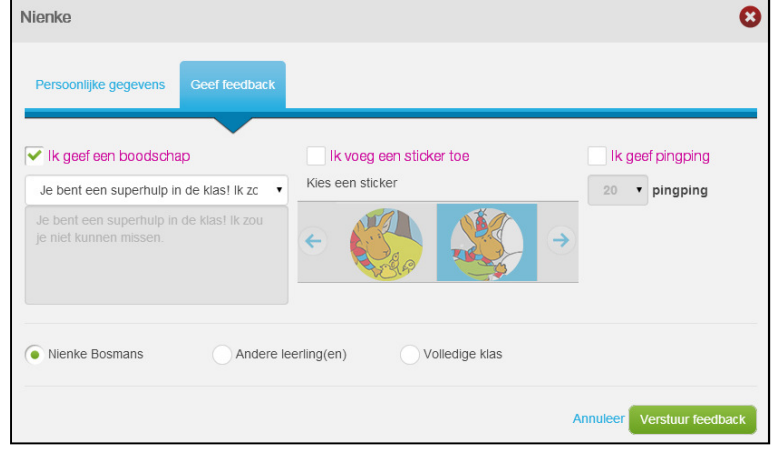

- $\checkmark$  Standaard wordt de feedback enkel naar de **gekozen leerling** verstuurd. Je kunt met één klik de feedback ook naar de volledige klas of naar een groepje leerlingen sturen.
- $\checkmark$  Je kiest zelf hoe je leerlingen feedback geeft:
	- $\checkmark$  geef hen een persoonlijke **boodschap** of kies een boodschap uit de lijst;
	- $\checkmark$  bezorg hen een virtuele beloningssticker;
	- $\checkmark$  geef hen extra **pingping** die ze kunnen gebruiken om een spelletje te spelen of hun avatar verder te personaliseren.
- $\checkmark$  Klik op  $\boxed{\text{Verstuur feedback}}$
- $\checkmark$  De leerlingen vinden de feedback op het scherm 'Mijn post'.

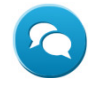

#### TIP

 $\checkmark$  Op het scherm 'Mijn post' zien de leerlingen wie hen feedback gegeven heeft. Staat er 'juf' in plaats van 'meester' voor je voornaam? Door het geslacht aan te passen bij je profielgegevens los je dat meteen. Meer informatie over je profielinstellingen vind je op p. 13.

Je bent een superhulp in de klas! Ik zou je niet kunnen missen. meester Lieven

### Hoe pas je je e-mailinstellingen aan?

Je profielgegevens bevatten naast je wachtwoord, je voor- en je familienaam ook je emailinstellingen. Hou je profiel steeds up-to-date. Je kunt de gegevens op elk moment aanpassen:

 $\checkmark$  Klik rechtsbovenaan op de knop met het tandwiel.

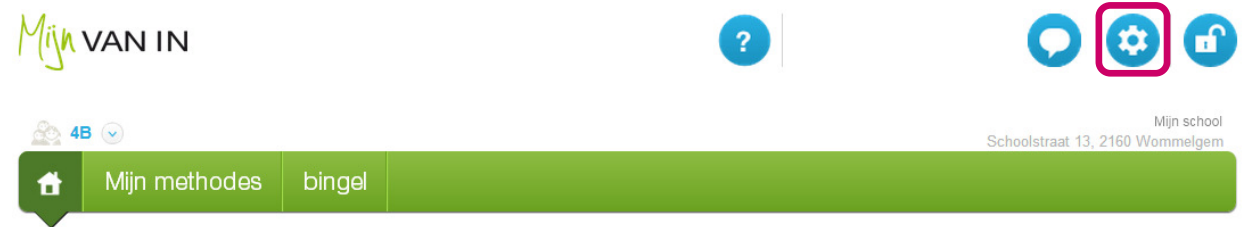

 $\checkmark$  Je kunt naast je je persoonlijke gegevens ook je e-mailinstellingen veranderen. Zo beslis je bv. zelf op welke dagen je graag een e-mail ontvangt met een overzicht van de oefenresultaten van je leerlingen. De e-mailverslagen tonen alleen wat er geoefend is sinds het vorige verslag.

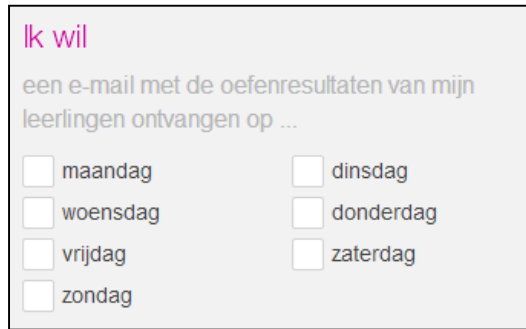

 $\checkmark$  Sla de aanpassingen steeds op door onderaan op de knop 'Opslaan' te klikken.

#### TIPS

- $\checkmark$  Ben je zorgcoördinator of directie? Kom je als ambulante leerkracht of bijzondere leermeester in alle klassen? Vraag dan aan je schoolbeheerder om je de rol van 'leerkracht voor alle klassen' of 'directie' geven. Je kunt dan voor alle leerlingen van de school een digitale taak samenstellen en alle resultaten raadplegen.
- $\checkmark$  Een aantal zaken kunnen enkel door schoolbeheerder aangepast worden: teamleden verwijderen of toevoegen; het leerjaar of de leerjaren waarin je lesgeeft wijzigen; volledige methodes voor de hele school afschermen; de oudermodule activeren ... Je kunt bij de schoolbeheerder terecht voor de nodige aanpassingen. Je vindt zijn of haar gegevens op je profielpagina.
- $\checkmark$  Wil je de e-mails graag op een ander adres laten toekomen dan op het e-mailadres waarmee je je aanmeldt bij Mijn VAN IN? Dat kan. Vul gewoon een nieuw geldig e-mailadres in. Opgelet: om je aan te melden bij Mijn VAN IN moet je nog steeds je oorspronkelijke e-mailadres als gebruikersnaam ingeven.
- $\checkmark$  Heb je aangeduid dat je ook andere e-mails dan e-mails over Mijn VAN IN en bingel van uitgeverij VAN IN wilt ontvangen? Dan geef je de toestemming om jouw gegevens te gebruiken voor directe marketing, met name het versturen van digitale nieuwsbrieven van uitgeverij VAN IN. Je gegevens worden dan opgenomen in het klantenbestand m.b.t. directe marketing van uitgeverij VAN IN. Overeenkomstig de wet tot bescherming van de persoonlijke levenssfeer (08/12/1992, herzien door de wet van 11/12/1998 en de wet van 13/06/2005), heb je het recht op inzage, wijziging, verbetering en verwijdering van jouw gegevens. Dit recht kan uitgeoefend worden door te schrijven naar Uitgeverij VAN IN - Klantendienst - Nijverheidsstraat 92/5, 2160 Wommelgem of naar het e-mailadres uitgeverij@vanin.be.

### Hoe activeer je als school de oudermodule?

Bij bingel hoort ook een oudermodule. Je beslist als school zelf of je de module activeert of niet.

Bingel biedt scholen de mogelijkheid om ouders via een aparte module een overzicht te geven van de oefenresultaten van hun kind. Ouders kunnen zelf geen taken opstellen in bingel, maar kunnen wel opvolgen hoeveel taken en oefeningen hun kind al gemaakt heeft en wat de algemene oefenresultaten zijn.

De oudermodule is niet standaard geactiveerd in bingel. Enkel de schoolbeheerder kan de oudermodule, in overleg met het voltallige schoolteam, activeren. Om ouders toegang te geven, volstaat het om de ouders een aparte oudercode te bezorgen.

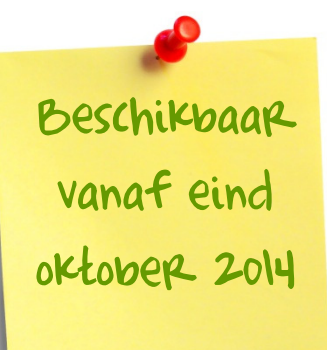

### Wat vind je op www.bingelsite.be?

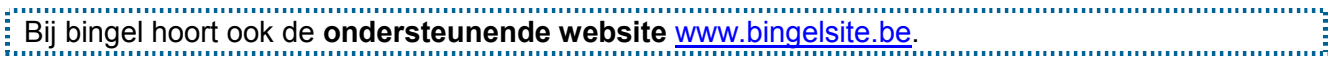

Voor www.bingelsite.be heb je geen inloggegevens nodig. Iedere groep gebruikers heeft zijn eigen pagina: scholen, leerlingen en ouders.

Je vindt er onder meer het laatste nieuws over bingel, filmpjes, het antwoord op veelgestelde vragen en nog veel meer.

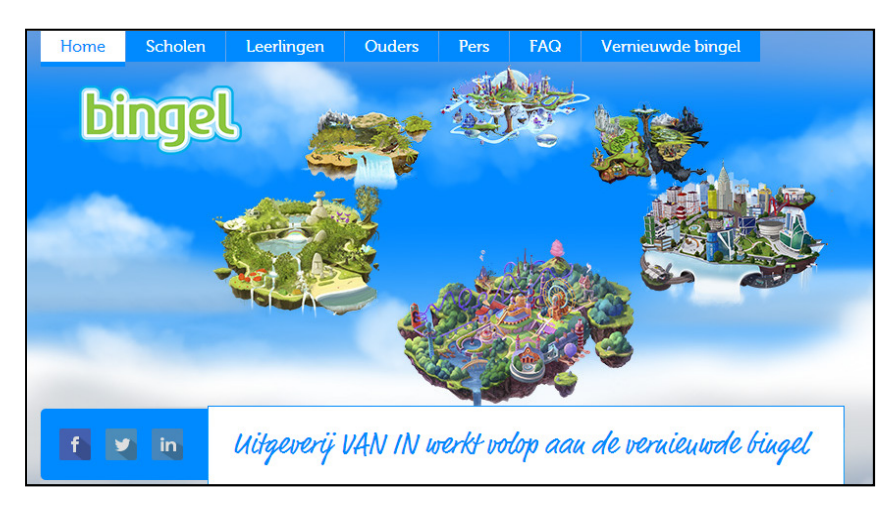

#### TIP

 $\checkmark$  Wil je de vernieuwde bingel graag voorstellen aan ouders? Op www.bingelsite.be vind je een kant-en-klare ouderpresentatie die je op een infoavond kunt gebruiken.

### Veilig op het interenet, hoe werk je daaraan?

Ook al is voor leerlingen de aanwezigheid van het internet wellicht even evident als water uit de kraan, dat alleen is niet voldoende om veilig en verantwoord om te kunnen gaan met ICT. Kinderen en jongeren blijken immers net als volwassenen niet automatisch in staat technologieën goed in te zetten. Om scholen te ondersteunen bij het werken aan ICT-vaardigheden en mediawijsheid, is bij bingel ook een lessenreeks 'Veilig op het internet' inbegrepen.

√ De lessenreeks 'Veilig op het internet!' bevat voor elk leerjaar van de lagere school leerwerkbladen voor de leerling en een lesbegeleiding voor de leerkracht. Je vindt ze september op de HELP-pagina, na het aanmelden bij Mijn VAN IN. vaardigheden en mediawijsheid, is bij<br>n.<br>**erjaar van de lagere school**<br>voor de leerkracht. Je vindt ze vanaf

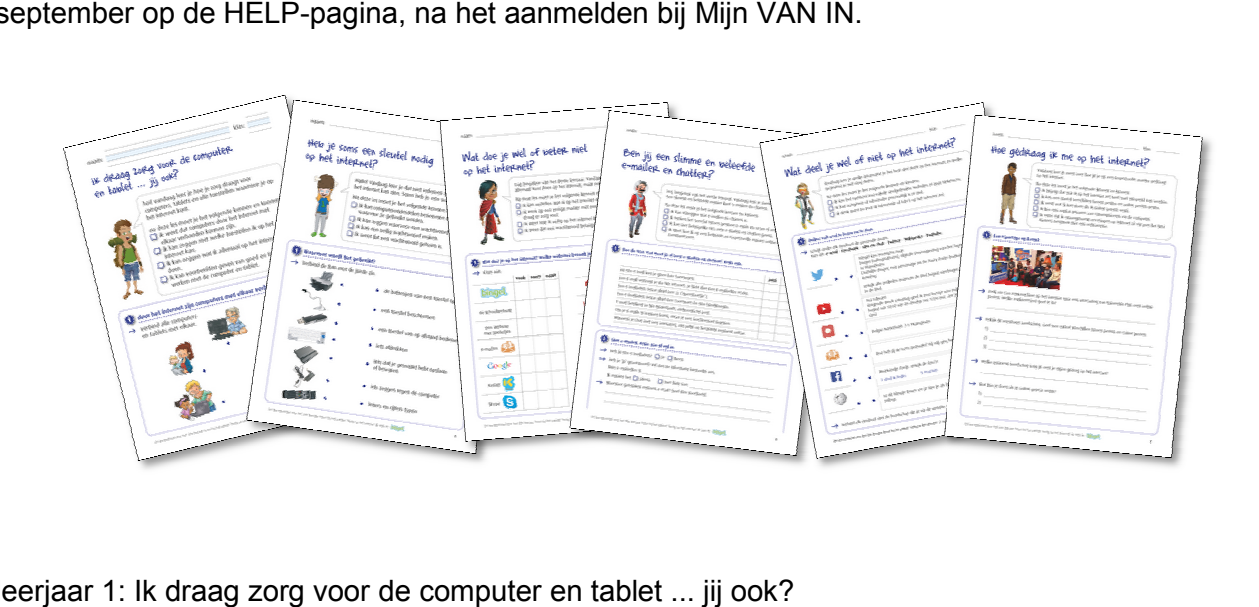

- $\checkmark$  leerjaar 1: Ik draag zorg voor de computer en tablet ... jij ook?
- $\checkmark$  leerjaar 2: Heb je soms een sleutel nodig op het internet?
- $\checkmark$  leerjaar 3: Wat doe je wel of beter niet op het internet?
- $\checkmark$  leerjaar 4: Ben jij een slimme en beleefde e-mailer en chatter?
- $\checkmark$  leerjaar 5: Wat deel je wel of niet op het internet?
- leerjaar 6: Hoe gedraag ik me op het internet? erjaar © VAN IN 2014